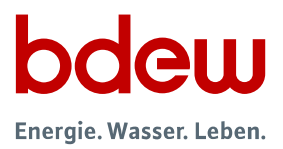

# VNBdigital:

# Wie passe ich mein Netzgebiet an?

#### Hintergrund

Alle Stromverteilnetzbetreiber (VNB) in Deutschland sind gemäß § 14e Abs. 1 EnWG zum 1. Januar 2023 – unabhängig von ihrer Größe oder der versorgten Spannungsebene – gesetzlich verpflichtet, ein gemeinsames Netzportal zu betreiben.

Ziel des Portals ist es, Anschlussbegehrende an die Websites der für ihr Anliegen zuständigen Netzbetreiber zu vermitteln. Für alle Netzbetreiber mit mehr als 100.000 Kunden kommen die Veröffentlichungspflichten rund um Regionalszenarien und Netzausbaupläne gemäß § 14d EnWG hinzu.

Der BDEW Bundesverband der Energie- und Wasserwirtschaft e.V. hat für die Branche und auf Bitten der Verteilnetzbetreiber gemäß § 14d EnWG gemeinsam mit den Expertinnen und Experten der Unternehmen ein den gesetzlichen Vorgaben entsprechendes Netzportal entwickelt: VNBdigital.

#### Die Netzbetreibersuche

Herzstück von VNBdigital ist die Netzbetreibersuche, mit deren Hilfe Netznutzer die zuständigen Verteilnetzbetreiber ermitteln können – für jeden einzelnen Ort in Deutschland, bis hin zu einer einzelnen Hausadresse oder einem Punkt auf der interaktiven Karte. Diese Suche basiert auf Flächendaten, die das Netzgebiet eines Netzbetreibers darstellen.

Für die korrekte Darstellung seines Netzgebietes über die verschiedenen Spannungsebenen hinweg ist der Netzbetreiber verantwortlich. Konzessionsänderungen oder Ungenauigkeiten in den bestehenden Flächendaten können eine Anpassung der Flächendaten erforderlich machen. Eine korrekte Darstellung trägt dazu bei, dass Netzanschlussanfragen an den tatsächlich vor Ort zuständigen Netzbetreiber erfolgen und reibungslos bearbeitet werden können.

Im Folgenden erläutern wir Ihnen Schritt für Schritt, wie Sie das auf VNBdigital angezeigte Netzgebiet Ihres Unternehmens anpassen können.

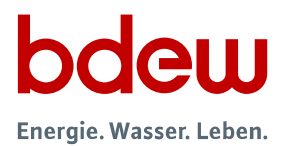

#### Vorbereitung: Erstellen einer Flächendatei

Im ersten Schritt benötigen Sie eine GIS-Datei für die Spannungsebene, die Sie anpassen möchten (Hoch-, Mittel- oder Niederspannung). Beim Hochladen können Sie später einstellen, dass die GIS-Datei mehrere Spannungsebenen zugleich abdeckt, beispielsweise Mittel- und Niederspannung.

Für den Fall verstreuter, nicht zusammenhängender Netzgebiete können Sie mehrere Dateien für dieselbe Spannungsebene hochladen. Alternativ können Sie mittels GIS-Tool mehrere Polygone in ein Multipolygon und damit in eine einzelne Datei zusammenfassen.

Die GIS-Datei muss folgende Anforderungen erfüllen:

- Format:
	- o GeoJSON (Info) oder
	- o Shape-File (Info)
- Größe: Maximal 14 MB (unkomprimiert)
- Maximal ein Feature mit genau einer Geometrie
- Genau ein Polygon oder Multipolygon
	- o nicht mehrere Polygone (z.B. Gemeinden oder Flurstücke)
- Gültiges Polygon
- Keine Linien
- Keine Punkte
- Keine doppelten Koordinaten
- Keine selbstüberschneidenden Kanten
- Bitte nutzen Sie eine der folgenden Projektionen:
	- o EPSG:4326
	- o EPSG:4269
	- o EPSG:3857
	- o WGS84
	- o EPSG:3785
	- o EPSG:900913
	- o EPSG:102113
	- o EPSG:4647
	- o EPSG:25832
	- o EPSG:31466
	- o EPSG:31467
	- o EPSG:31468
	- o EPSG:25833
	- o urn:gc:def:crs:OGC:1.3:CRS84

Altenburg

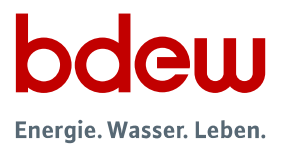

rg Q Suche Bitterfeld-+ ø Wolfen ۸ geojson.io Halle Ò Open Save New Meta Merseb ৴ GeoJSON Leipzig  $\boldsymbol{\Omega}$ <sup>es</sup> TopoJSON Canada **CSV**  $\overline{\mathbf{u}}$ Weißenfels  $\bullet$ **KML** mburg O

Eine einfache und kostenfreie Möglichkeit, eine Fläche zu erstellen, zu bearbeiten und als GeoJSON-Datei zu speichern bietet die Website https://geojson.io/ (Beispielabbildungen unten).

Darüber hinaus stellt das ebenfalls frei verfügbare Programm OGIS viele Funktionen bereit. Insbesondere können Sie hier auch *frei verfügbare Daten* des Bundesamtes für Kartografie und Geodäsie einbinden.

Q,

**WKT** 

Shapefile

NORTH

**MERIC** 

Quebe

 $Bos$ 

**Toronto** 

Sie können selbstverständlich auch Ihr hauseigenes GIS-System nutzen oder bei Bedarf ein Dienstleistungsunternehmen mit der Erstellung der Flächendateien beauftragen.

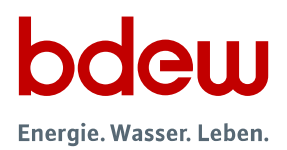

 $\equiv$ 

# Hochladen der Flächendateien

#### 1. Einloggen

Loggen Sie sich wie gewohnt ein unter https://vnbdigital.de/intern.

#### 2. Öffnen der Flächenverwaltung

Öffnen Sie die "Flächenverwaltung" durch einen Klick auf die entsprechende Kachel.

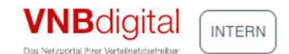

#### Anwendungen

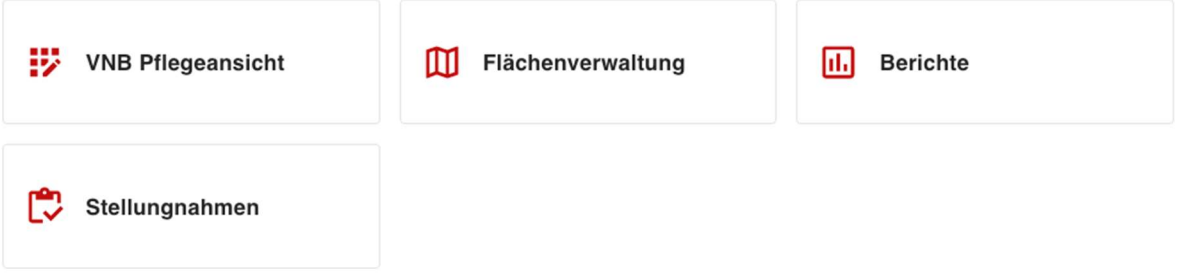

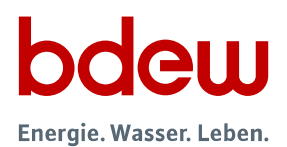

## 3. Klicken Sie auf "Netzgebietsfläche ändern"

In der Flächenverwaltung sehen Sie links oben Ihre aktuell gespeicherten Flächen. Diese können Sie über das Augensymbol ein- und ausblenden. Darunter können Sie bestehende Überschneidungen Ihres Netzgebietes mit anderen Netzbetreibern ermitteln, unterteilt nach Spannungsbereichen. Klicken Sie oben rechts auf den Button "Netzgebietsfläche ändern", um den Prozess zur Änderung zu beginnen.

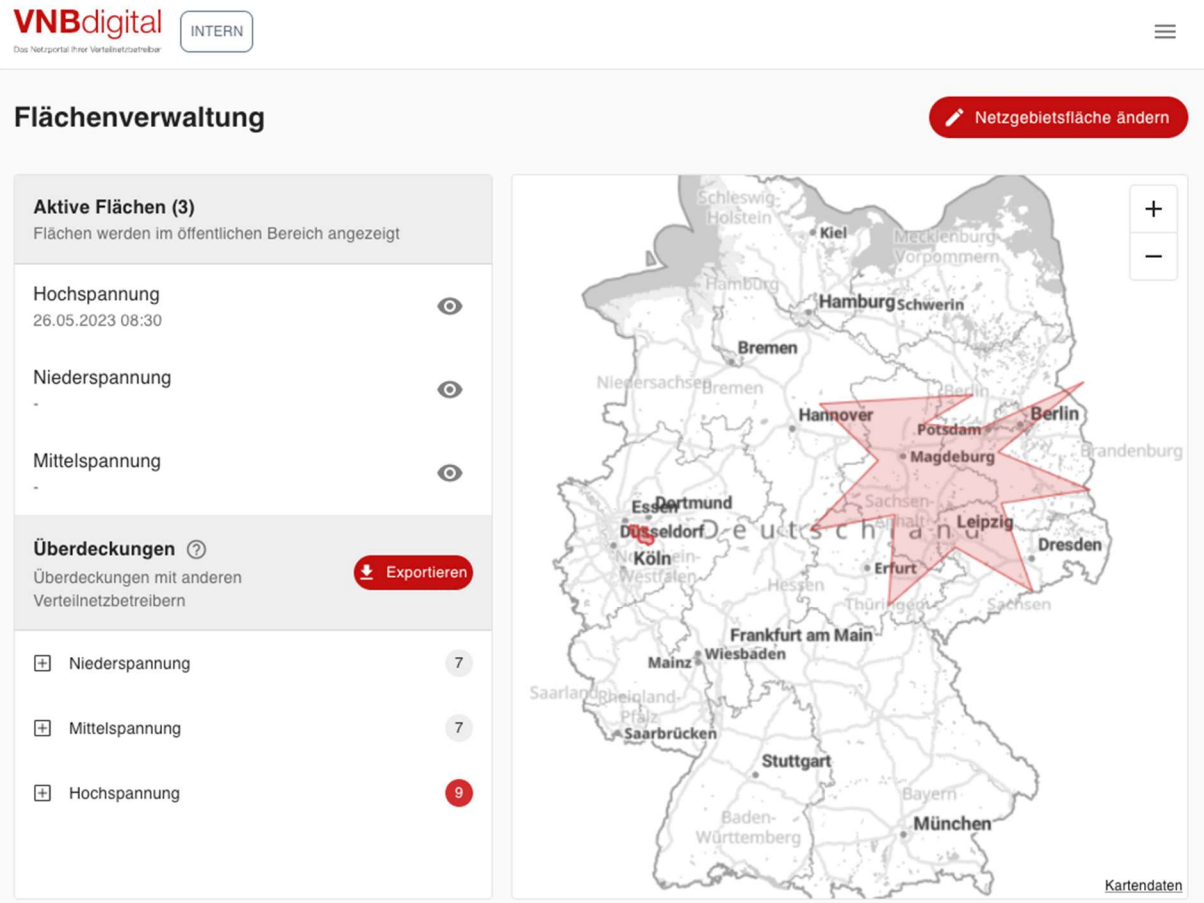

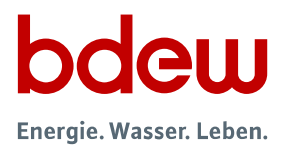

#### 4. Laden Sie die Flächendatei hoch

Über den Button "Hochladen" können die vorbereitete GIS-Datei hochladen. Sie erhalten einen Hinweis, falls die Datei den auf Seite 2 dieser Anleitung genannten Anforderungen nicht entsprechen sollte.

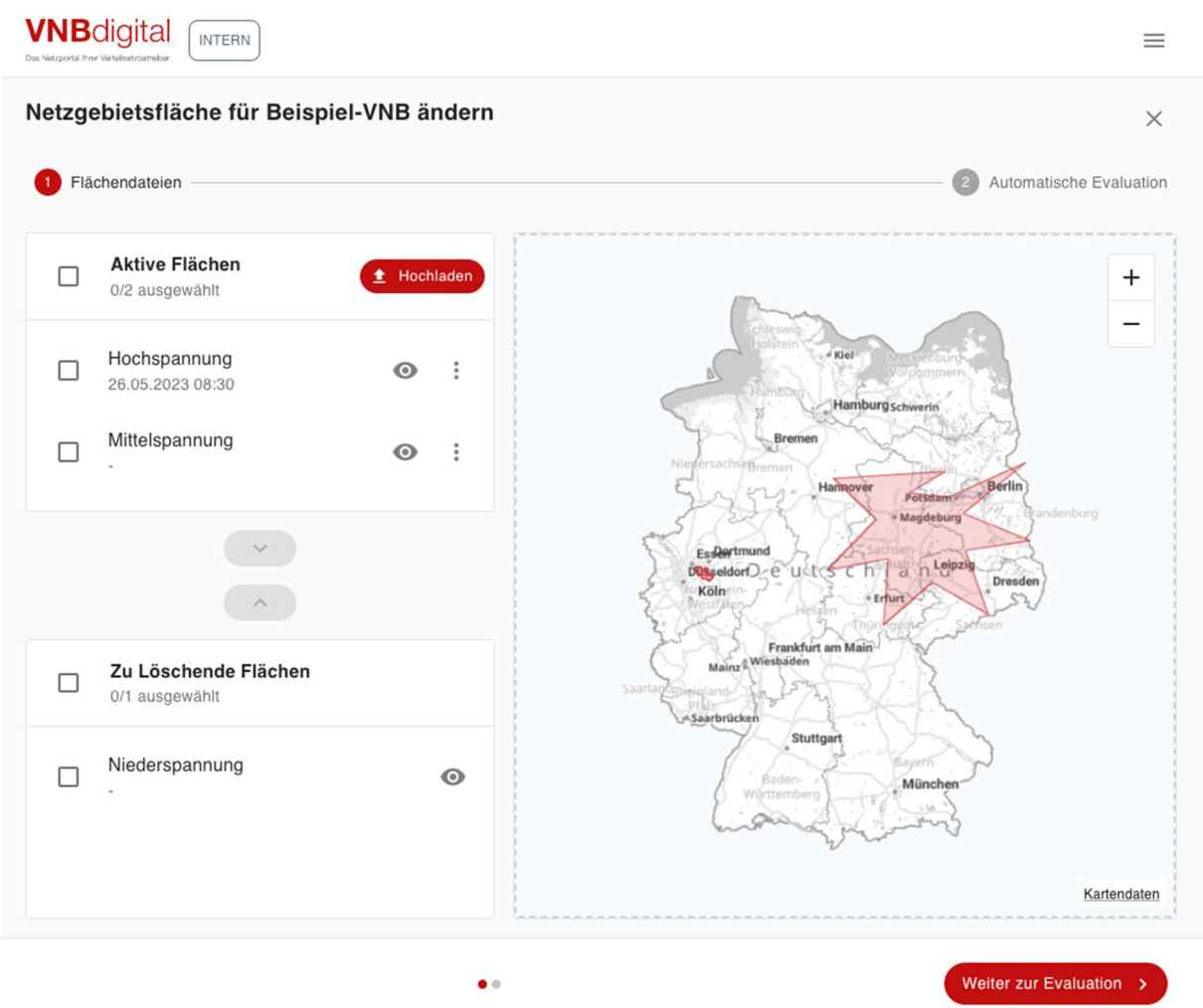

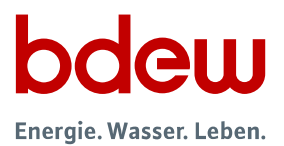

Durch Auswahl einer Fläche und Verwenden der Verschiebe-Buttons ("^", "v") können Sie eine derzeit aktive Fläche löschen. Nach Auswahl einer Datei können Sie den Dateinamen und die betroffenen Spannungsbereiche anpassen. Mit einem Klick auf "Hochladen" laden Sie die Datei hoch.

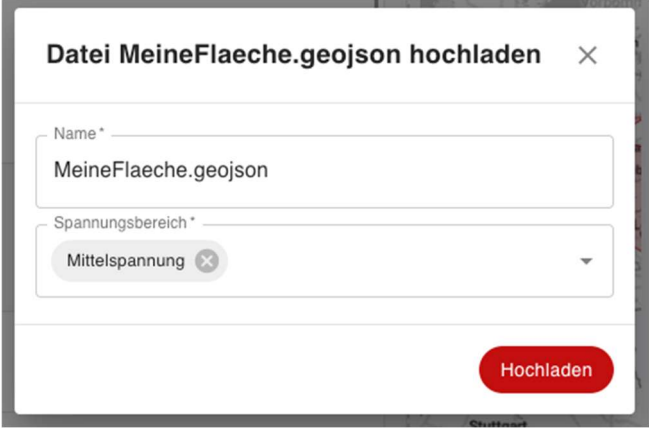

#### 5. Flächenänderungsantrag evaluieren

Klicken Sie unten rechts auf den Button "Weiter zur Evaluation", um zur Evaluierungsansicht zu gelangen. Dieser Schritt kann je nach Größe der Flächendatei einige Minuten dauern, da im Hintergrund größere Datenmengen verarbeiten werden müssen.

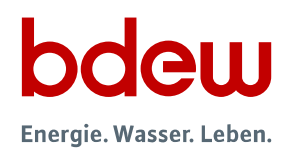

#### 6. Flächenänderungsantrag bestätigen

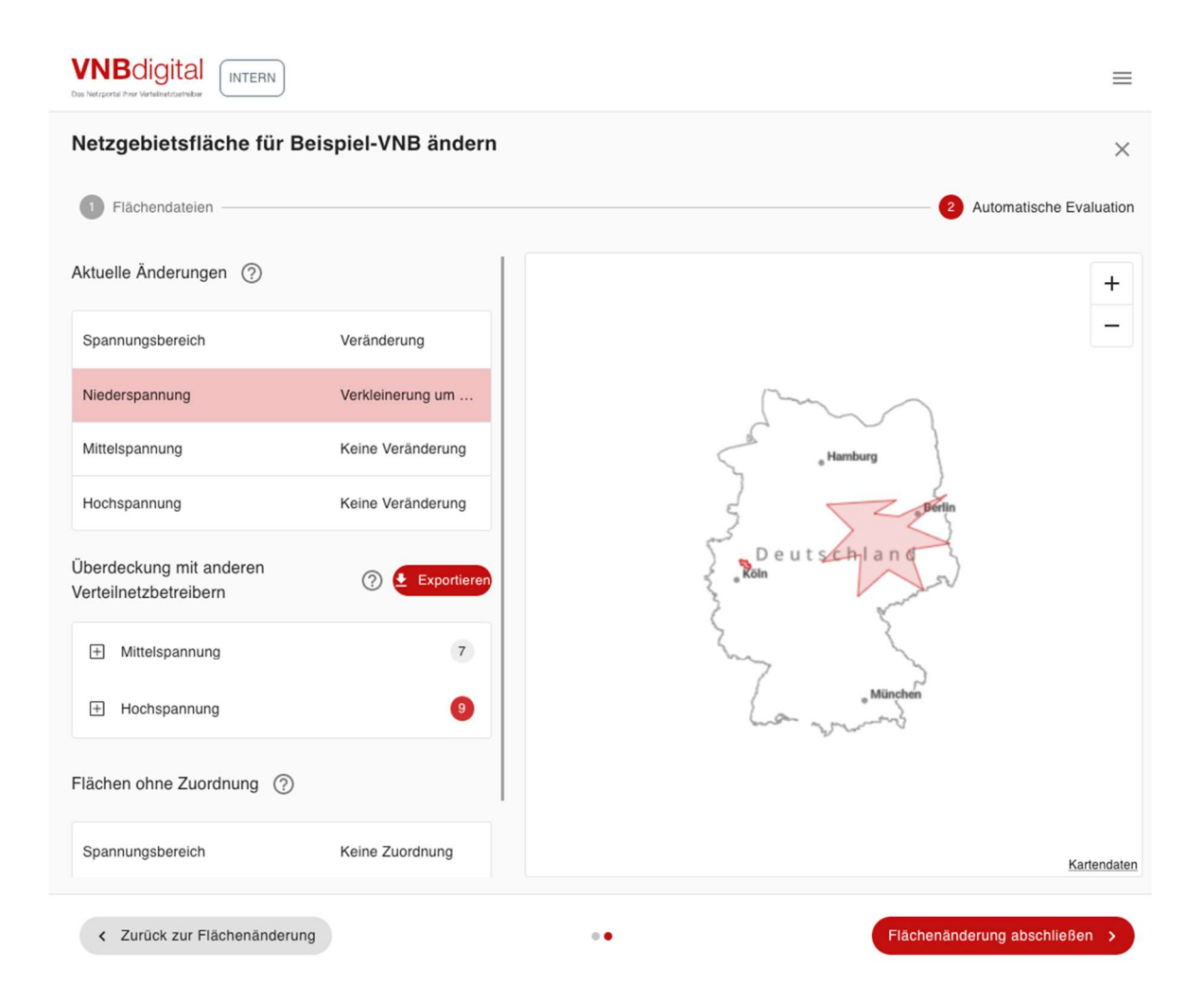

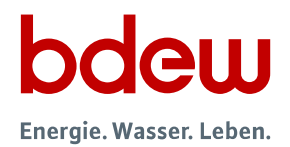

Das Ergebnis der Evaluierung Ihrer Flächenanpassungen besteht aus drei Teilen:

- 1. Der obere Abschnitt gibt einen Überblick zu den relativen Größenänderungen.
- 2. Der mittlere Abschnitt zeigt Überschneidungen mit anderen Netzgebieten auf, wiederum aufgeteilt nach Spannungsebene. Die Überschneidungen werden in Prozent angegeben, bezogen auf die von Ihnen hochgeladene Fläche.
- 3. Der untere Abschnitt listet Flächen ohne Zuordnung auf, die durch die Netzgebietsänderung entstehen. Das sind Flächen, die zuvor Ihrem VNB zugeordnet wurden und nach der Änderung keinem VNB mehr zugeordnet sind. Auch diese Angabe erfolgt in Prozent, bezogen auf die Fläche Ihres VNB vor der Änderung.

Die Bestätigung erfolgt über den Button "Flächenänderung abschließen" unten rechts.

Falls es eine Überschneidung mit einem anderen VNB von mehr als 20% Ihres eigenen Netzgebietes geben sollte, ist die Angabe der Gründe verpflichtend. Alle betroffenen VNB erhalten in diesem Falle eine Benachrichtigung, einschließlich Ihrer Begründung.

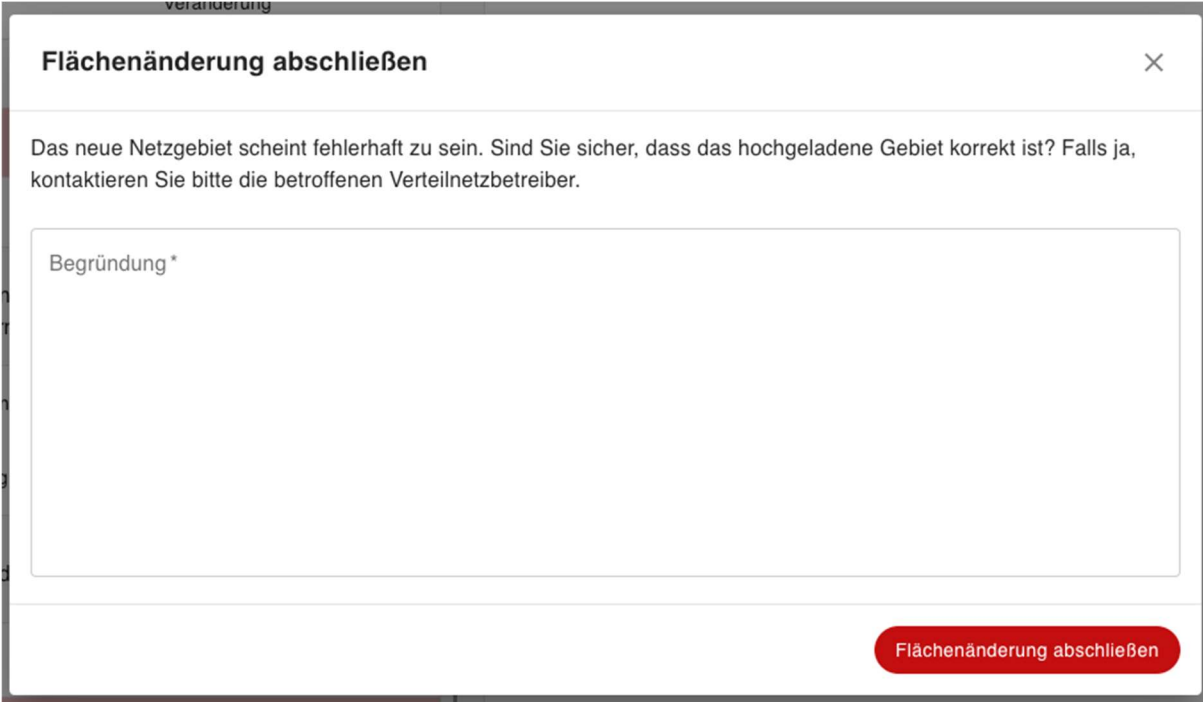

Um Überschneidungen und Flächen, die keinem VNB zugeordnet sind, zu vermeiden, bitten wir Sie um die enge Abstimmung mit Ihren benachbarten VNB. Insbesondere bitten wir Sie darum, die betroffenen VNB über die von Ihnen vorgenommenen Änderungen zu informieren, sodass dieser sein Netzgebiet entsprechend anpassen kann.

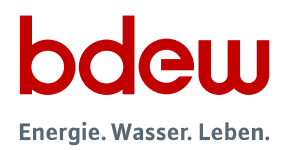

# Kontakt

Bitte richten Sie Ihre technischen Fragen an support@vnbdigital.de.

Bei allgemeinen Fragen und Anregungen steht Ihnen Herr Gunnar Mokosch (gunnar.mokosch@bdew.de) vom BDEW als Fachadministrator von VNBdigital gerne zur Verfügung.